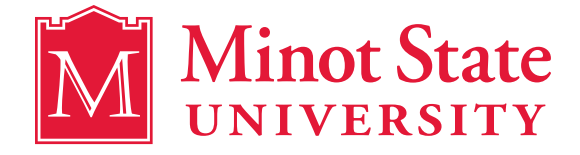

## CONGRATULATIONS!

Minot State University is pleased to offer you a **FINANCIAL AID AWARD** for the **2018-2019** academic year**.** You will receive additional email notifications anytime there is a revision.

**COMPLETE STEPS 1 - 6** It's important that you complete the following steps in order to ensure your financial aid will be applied to your bill.

# **CLAIM YOUR ACCOUNT**

If you haven't already done so, follow these steps to claim your North Dakota University System (NDUS) account:

- 1. Go to **[MinotStateU.edu/cc](http://MinotStateU.edu/cc)**.
- 2. Click 'Claim Your Account.'
- 3. Find your student ID number (also known as your EMPLID) on your acceptance letter or by clicking on 'What is my EMPLID?'.
- 4. Enter your student ID number and date of birth, then click 'Continue.'
- 5. Follow the steps as indicated.

If you have questions, please contact the NDUS Help Desk at 1-866-457-6387 or go to **[helpdesk.ndus.edu](http://helpdesk.ndus.edu)**.

## 2 LOG INTO CAMPUS CONNECTION

Campus Connection is the system that you'll use to accept or decline your financial aid award, register for classes, and view and pay your bill. After you've claimed your NDUS account and you have obtained your username and password, follow the steps below to log in to Campus Connection:

- 1. Go to **[MinotStateU.edu/cc](http://MinotStateU.edu/cc)**.
- 2. Click the 'Campus Connection Login' link.
- 3. On the login page, enter your User ID (e.g., firstname.lastname) and Password.
- 4. Click the 'Sign In' button.

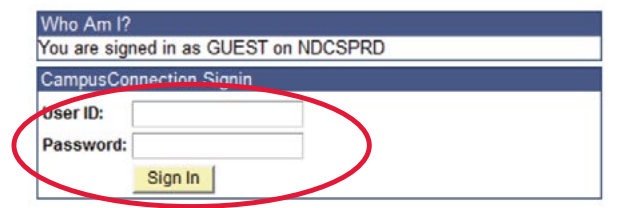

After you're logged in to Campus Connection, your Student Center page will be your default screen. Your Campus Connection Student Center includes your academic, financial and personal information.

# 3 REVIEW 'HOLDS' & 'TO DO LISTS'

In Campus Connection, you'll be able to see if you have any 'Holds' on your account or if Student Financial Aid is waiting for you to complete an item on your 'To Do List.' Incomplete items on your 'To Do List' and 'Holds' can delay financial aid processing and prevent class registration. Click 'details' to find out which office is requesting additional information from you.

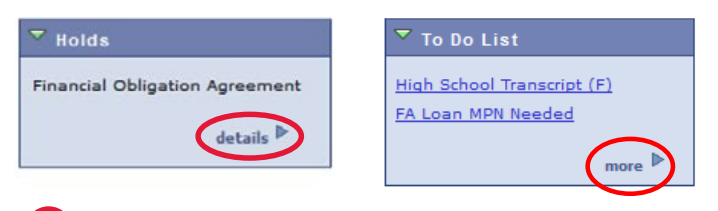

**Important:** If your FAFSA has been selected for verification, it will show as an item in your Campus Connection 'To Do List.' You will not be able to accept your financial aid until that process is completed.

# 4 REVIEW AWARD NOTIFICATION

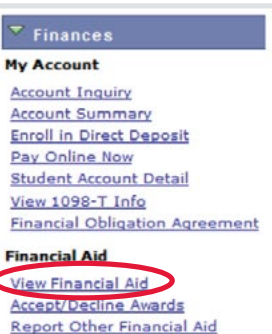

Go to the Finances section in Campus Connection and click on 'View Financial Aid.' Then select the appropriate aid year to view your Award Summary.

Campus Connection refers to the aid year by the spring semester. If you'll attend MSU during the Fall 2018, Spring 2019 and/or Summer 2019 Semesters, your financial aid will be referred to as the **2019** Aid Year.

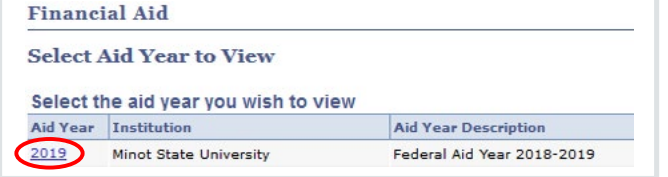

Review the breakdown of your estimated cost of attendance by clicking on "Financial Aid Summary."

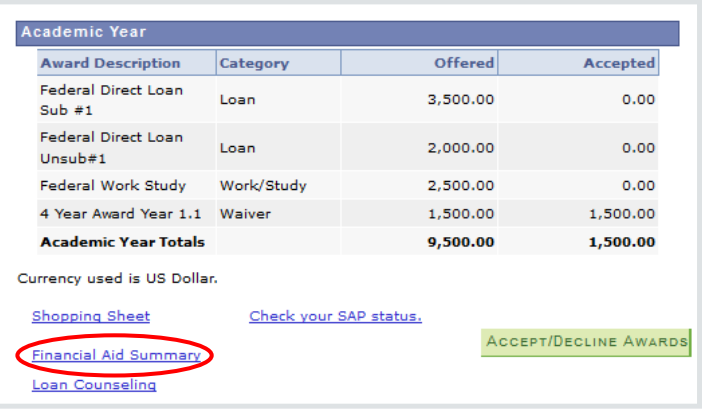

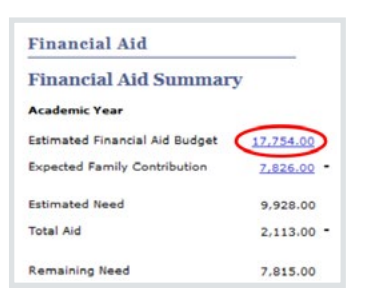

Click on the dollar amount listed as your "Estimated Financial Aid Budget" to see a breakdown of your tuition and fees, room and board, books and supplies, and miscellaneous living expenses.

Keep in mind that these are **estimated costs** and not all your expenses will be paid directly to Minot State. The miscellaneous and personal expenses line provides you with estimated costs for additional living expenses including laundry detergent and toiletries. Minot State encourages you to pursue student employment opportunities rather than seek additional student loans to pay those types of costs.

### 5 ACCEPT/DECLINE AWARDS

#### $\overline{\phantom{a}}$  Finances

**My Account Account Inquiry Account Summary Enroll in Direct Deposit** Pay Online Now **Student Account Detail** View 1098-T Info **Financial Obligation Agreement Financial Aid** 

Accept/Decline Awards **Report Other Financial Aid**  Go to the Finances section in Campus Connection and click on "Accept/Decline Awards."

You may view more details about each award by clicking on the title of the award. Check the appropriate boxes to accept or decline your financial aid award, and click the "SUBMIT" button.

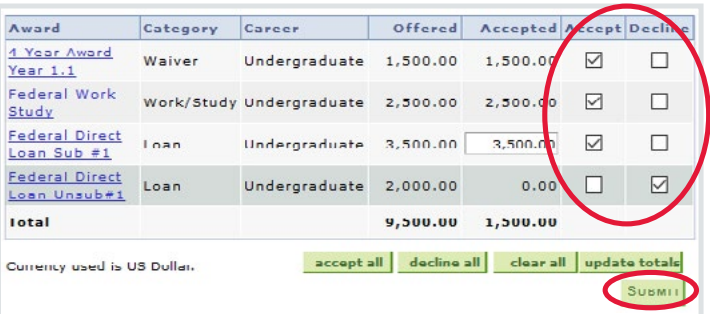

#### **ENROLLMENT STATUS**

Your initial award is based on full-time enrollment. If you plan to enroll in less than 12 credits per semester please notify the Financial Aid Office with the number of credits you will be registered for by emailing the Financial Aid office at **[financialaid@minotstateu.edu](mailto:financialaid@minotstateu.edu)**.

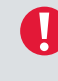

**Important:** You must be enrolled in at least six credits to be eligible for Federal Direct Loans or Federal Nursing Loans.

## **6 FIRST TIME BORROWERS**

**FEDERAL DIRECT LOAN(S)** – Subsidized/Unsubsidized If you're accepting a Federal Direct Loan, you must complete a Master Promissory Note (MPN) and Entrance Loan Counseling (ELC) through the U.S. Department of Education.

To complete the online MPN and ELC sessions:

- 1. Go to **[StudentLoans.gov](http://StudentLoans.gov)**.
- 2. Log in with your FSA ID.
- 3. Complete Loan Counseling
	- Click 'Complete Loan Counseling (Entrance, Financial Awareness, Exit)'
	- Click Start button next to **Entrance Counseling** (Required)
	- Proceed to complete undergraduate Entrance Loan **Counseling**
- 4. Complete Master Promissory Note
	- Click 'Complete Loan Agreement (Master Promissory Note)'
	- Click the Start button next to MPN for Subsidized/ Unsubsidized Loans

#### **NURSING LOANS**

If you're accepting a Nursing Loan, you must complete MPN and ELC processes through the nursing loan servicer ECSI. Once the Nursing Loan is accepted, ECSI will send an email with instructions and a link to complete the MPN and ELC sessions.

#### **LOG IN AND CHECK YOUR MINOT STATE STUDENT EMAIL ACCOUNT OFTEN!**

All official campus announcements are sent to your Minot State email account, including information about financial aid, registration, academic advising, campus events, and more!